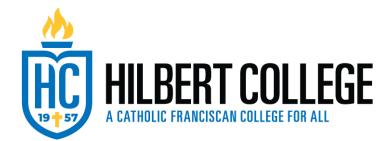

## **Dual Enrollment Step-by-Step Registration Instructions**

Step 1 – Follow the <u>link</u> - https://www.hilbert.edu/dual-register to take you to the Dual Enrollment Page. Click on Apply for Dual Enrollment

| APPLY FOR DUAL ENROLLMENT |  |
|---------------------------|--|
|                           |  |

**Returning Users/Students:** Login to your existing account. Returning users/students received an email from Hilbert College with a direct link to register and their account username (email). You may have to request a password reset if you cannot remember your password.

**New Students/First -Time Users**: You will need to create an account. It is strongly recommended that you use your student BPS email address to register. You will need to access this email during the registration process.

| Admissions Application Mana                                                                                        | agement: New and Incoming Students                                                                                                    |
|----------------------------------------------------------------------------------------------------|----------------------------------------------------------------------------------------------------|
| **If you are using a mobile device, this page w                                                                    | orks best when holding your phone in the landscape orientation.                                                                                                |
| Returning users:                                                                                                   | First-time users:                                                                                                    |
| Already have an application account/password?                                                                      | New here? No problem! To get started,<br>you'll need to create a free account by<br>clicking the link below and completing four<br>basic fields.               |
| Log in here to access your personalized<br>status page or finish your application.                                 | A confirmation email will be sent to you with a temporary PIN and an activation                                                                                |
| If you created a password you can't<br>remember or no longer like, you can<br>request a password reset on the next | link, which will be used to create a unique password.                                                                                                    |
| screen.                                                                                                    | Once your password is set, you'll be able to<br>log into your account for the first time.<br>Please keep this information in a safe place<br>and do not share. |
| Log in                                                                                                    | Create an account                                                                                                    |

**Returning Users/Students:** Login to your existing account. If you forgot your password, click on <u>Forgot Your Password?</u>

## Login

\*If you are using a mobile device, please turn your device to a landscape orientation for best performance.

| To log in, please enter your ema | l address and password. |
|----------------------------------|-------------------------|
| Email Address Password           | Forgot Your Password?   |
| Login                            |                         |

New Students/First -Time Users: You will need to create an account. Register

To register for an account, please enter the information requested below.

| First Name   Last Name   Birthdate        V | Email Address |         |
|---------------------------------------------|---------------|---------|
|                                             | First Name    |         |
| Birthdate v                                 | Last Name     |         |
|                                             | Birthdate     | · · · · |

Continue

#### If you are a Returning User/Student, skip to Step 3

Step 2 - Once the information has been submitted you will receive a temporary pin to your email to activate your account. Click the "Activate Your Page" button and follow the instructions.

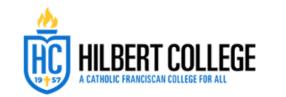

Lisa,

Thank you for registering online with Hilbert College!

In order to complete your account activation, please follow these instructions:

· Use the following link to access your unique activation screen:

Activate Your Page

- When asked to enter a password, please enter the following temporary PIN: 874107000
- You will then be asked to set unique password. Please keep this
  password in a safe place and do not share with others!

If you ever forget this password, you can always request a password reset.

Should you have any difficulty, please contact admissions by phone or text at <a href="https://www.example.com"><u>716-300-6192</u></a>

5200 South Park Avenue | Hamburg, NY 14075 | 716-300-6192 Call/Text

#### Login

\*If you are using a mobile device, please turn your device to a landscape orientation for best performance.

A temporary PIN has been sent to your email address. If you do not receive this message in the next few minutes, please check your junk mail folder.

| Email         | lliebzeit@hilbert.edu switch |
|---------------|------------------------------|
| Account       | Liebzeit, Lisa               |
| Temporary PIN |                              |
| Birthdate     | · · · ·                      |

### Step 3 - Once logged in, Select "Start New Application."

#### Admissions Application Management: New and Incoming Students

\*\*If you are using a mobile device, this page works best when holding your phone in the landscape orientation.

| Your Applications                                           |        |         |           |
|-------------------------------------------------------------|--------|---------|-----------|
| Туре                                                        | Status | Started | Submitted |
| You have not yet started an application using this account. |        |         |           |

Start New Application

# Step 4 – In the next two pop-up menus select "Create Application" then on the following menu select "Open Application".

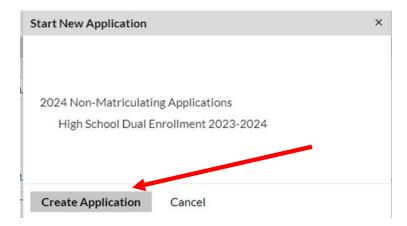

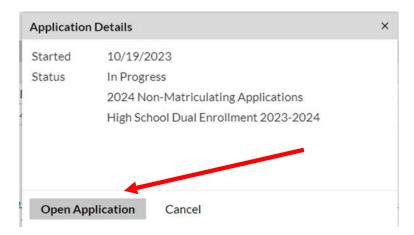

Step 5 – Once your application is open, you will be brought to the below screen. When ready to continue click "continue" at the bottom of the page.

Step 6 – Complete all required fields in the application. You will need your Social Security Number to complete the registration process.

| Home                | Personal Background      |
|---------------------|--------------------------|
| Instructions        | Name                     |
| Personal Background | Prefix V                 |
| Dual Enrollment     |                          |
| Coursework          | First (Given)            |
| Signature           | Middle                   |
| Review              | Last (Family)            |
|                     | Suffix 🗸                 |
|                     | Other Last Names<br>Used |

Note – You can navigate through the application by using the menu at the side.

| <u>Home</u>                                 |
|---------------------------------------------|
| Instructions                                |
| Personal Background                         |
| <u>Dual Enrollment</u><br><u>Coursework</u> |
| <u>Signature</u>                            |
| <u>Review</u>                               |

# Please REVIEW all your information to make sure it is correct and then click on Submit Application button.

### Review

You're almost there! Please review this page for any missing application information and click the button below to submit your application for admission.

Once submitted, you'll be redirected to your application status page where you can view the required documents needed to complete your application for review and scholarship consideration!

If you are satisfied with your application and are ready to submit it, click Submit Application.

Submit Application

Save for Later